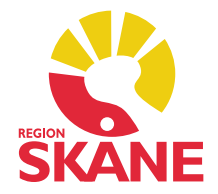

# **Versionsnyheter PMO 9.1**

# 2018-03-12

- 1. BVC Kontroll vid flytthantering
- 2. BVC Ny samlad inmatning för nyfödd
- 3. Lab Indikation på flikar som innehåller data
- 4. Lab Koppla labsvar från inkorgen till befintlig beställning
- 5. Läkemedel Uppdaterad meny
- 6. Läkemedel Söka läkemedel på substansnivå
- 7. Läkemedel Personlig sorteringsordning av läkemedelsordinationer och recept
- 8. Vaccination Förvalt batchnummer i Ny vaccination
- 9. Vaccination Dosintervall beräknas från föregående dos
- 10. Vaccination Dosintervall ej förvalt vid ordination av flera doser
- 11. Automatisk filtrering på inloggad användare
- 12. Visa mina dokumentbevakningar på andra enheter
- 13. Ny ikon för användarmanualen
- 14. Buggrättningar

### **1. BVC – Kontroll vid flytthantering**

En kontroll för om mer än ett ärende är markerat, dvs. har en röd bock i vänster marginal, har lagts till i funktionen för att flytta barn mellan BVC enheter. I översikten märks detta då mer än ett ärende är markerat inaktiveras knappen *Flytta...* i verktygsraden.

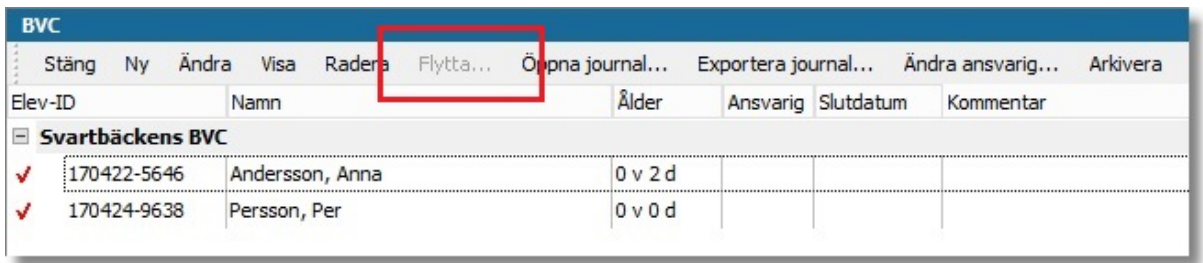

### **2. BVC – Ny samlad inmatning för nyfödd**

Ett nytt formulär för inmatning av tillväxt- och föräldrauppgifter för nyfödda har tillkommit i *Tillväxt*. Formuläret öppnas från menyvalet *Nyfödd* i översikten för Tillväxt eller kan ingå i ett arbetsflöde. Finns det en tillväxtuppgift registrerad är menyvalet inaktivt.

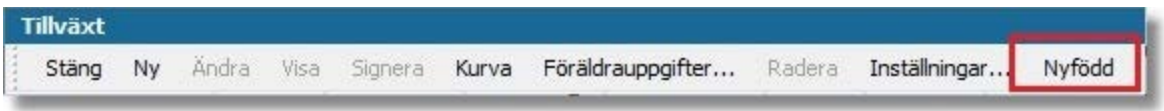

I formuläret kan tillväxtuppgifter för nyfödd, vikt vid utskrivning och dagens vikt (vid hembesök) registreras. Föräldrars mått och vikt kan också registreras här.

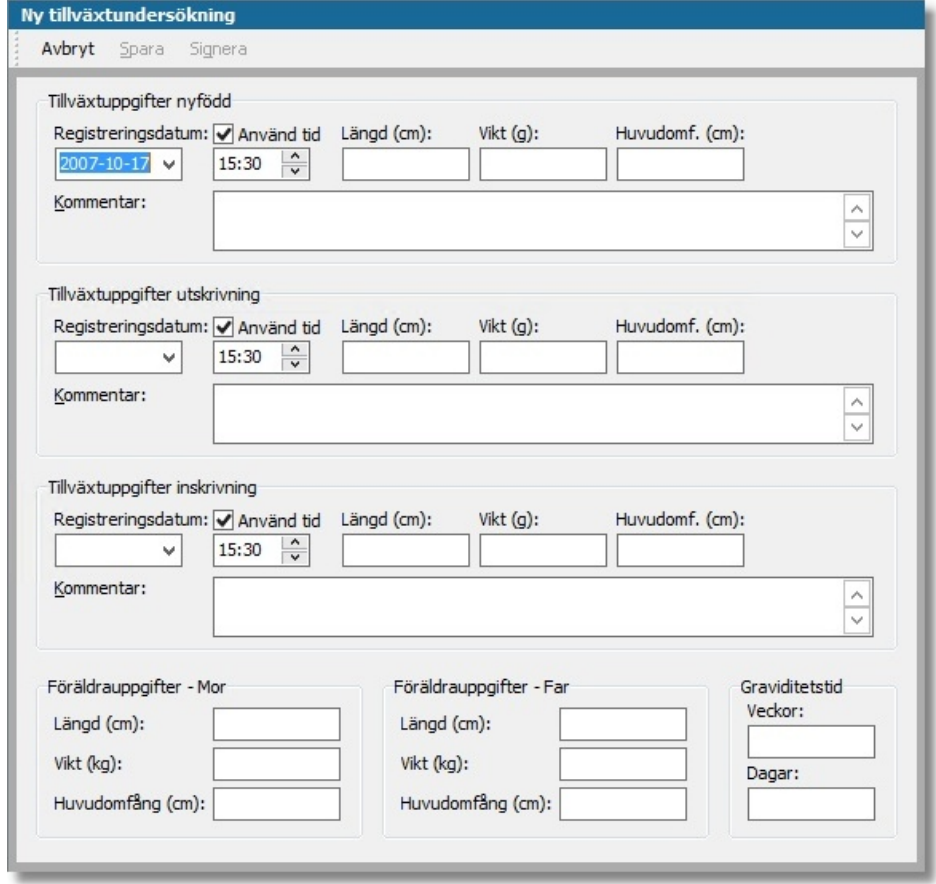

### **3. Lab – Indikation på flikar som innehåller data**

En ny funktion som kontrollerar när data finns registrerad på flikarna *Anamnes* och *Kopia till* finns nu i Labbeställning. Kontrollen fungerar i *Ny labbeställning* och *Ändra labbeställning* och markerar flikarna för *Anamnes* och *Kopia till* med symbolen för tilläggsinformation .

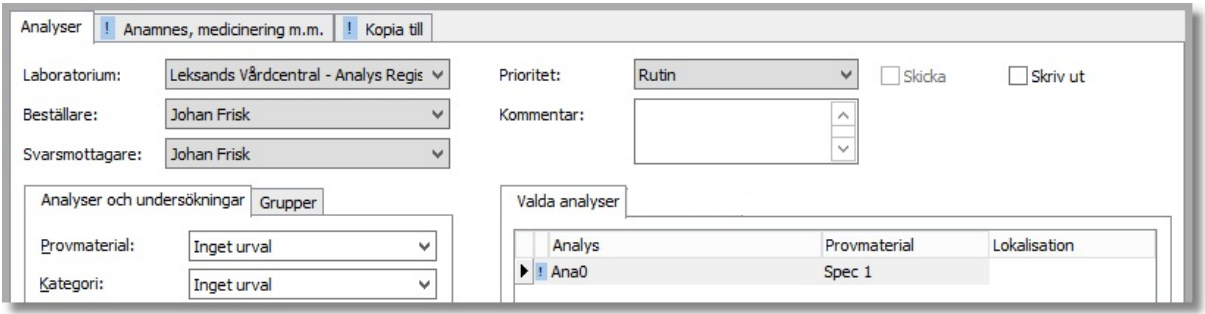

### **Aktivera innehållskontroll i labbeställning:**

- *1.* Välj **Inställningar** under menyn *Arkiv.*
- *2.* Välj *Modul -> Lab*.
- *3.* Välj kryssrutan *Indikera innehåll i Anamnes och Kopia till flikarna* under *Innehållskontroll*.

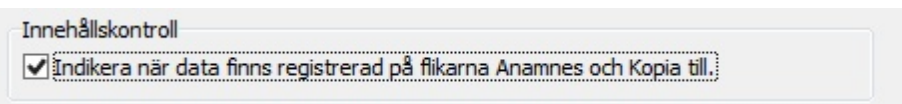

### **4. Lab – Koppla labsvar från inkorgen till befintlig beställning**

Labresultat som fastnat i enhetens inkorg kan nu kopplas till en specifik labbeställning när du läser in meddelandet.

### **Gör så här för att koppla labsvar till labbeställning:**

- 1. Markera e-dokumentet i enhetens inkorg och klicka på *Åtgärda/Läs in* i inkorgens verktygsfält.
- 2. Koppla dokumentet till en i PMO registrerad individ.
- 3. Under rubriken *Labrapport* klickar du på knappen *Koppla till beställning*.

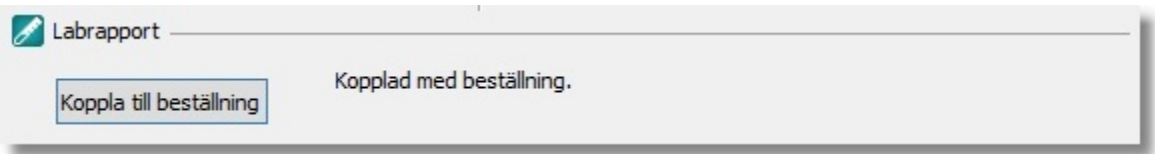

4. I dialogen *Länka till beställning* visas alla labbeställningar för vald individ. I dialogens urvalspanel kan du sortera på datum i fallande eller stigande ordning samt välja om du vill filtrera på beställningar som redan har resultat kopplade till sig.

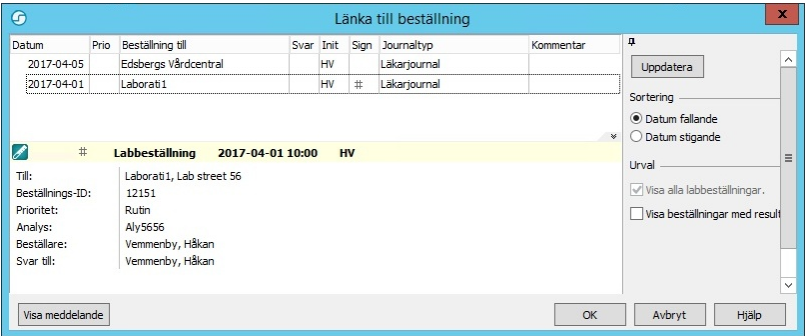

5. Genom att markera en beställning och klicka på knappen *Visa meddelande* får du en förhandsvisning av innehållet i labsvaret för att avgöra vilken beställning du vill koppla svaret till.

Tillbaka i översikten för att läsa in meddelanden visas vid ledtexten *Kopplad med beställning*  inläsningsdatum och enhet labbeställningen är kopplad till.

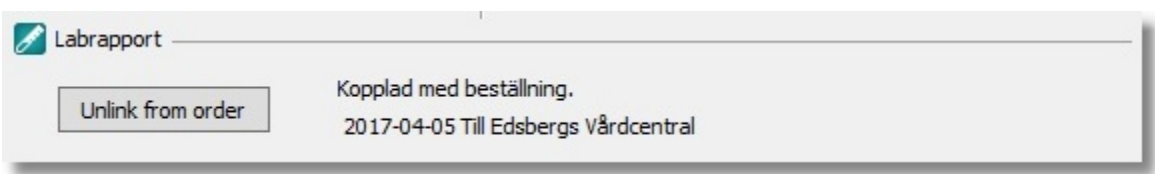

### **5. Läkemedel – Uppdatera meny**

För att förtydliga funktionaliteten och minska risken att användare av misstag väljer att ändra en förskrivning när de egentligen är en dosändring de vill göra har knapparna *Ändra* och *Radera* i läkemedelsöversiktens meny grupperats tillsammans på en submeny under en ny knapp som heter *Korrigera*.

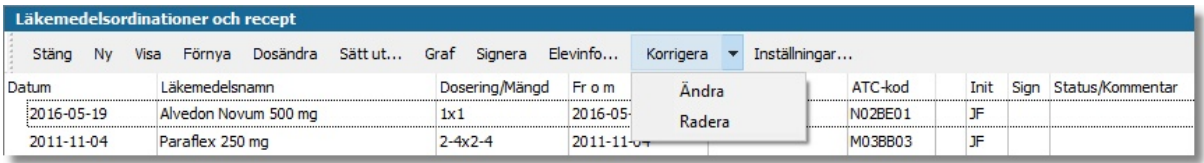

### **6. Läkemedel – Söka läkemedel på substansnivå**

Det går nu att söka på substansnivå när du ska ordinera läkemedel, samt att få hittade läkemedel i en lista baserat på deras ATC-koder. En ny personlig inställning under inställningar för modulen **Läkemedel**, *Fulltextsökning,* gör det möjligt att från PMO använda SIL:s tjänst för söksträngar. Du kan nu ange en söksträng som "Alve 500mg" eller "Paracetamol tablett" för att söka läkemedelsprodukter som matchar. De attribut som går att söka på definieras av SIL:s API, ej av PMO.

Följande attributvärden går att söka på:

- Handelsnamn
- NPL-id
- Beredningsform (tablett, etc.)
- Styrketext
- Substansnamn för alla ingredienser
- NPL-substansid för alla ingredienser
- ATC-kod
- ATC-text samt ATC-texter för alla ovanliggande ATC-nivåer till läkemedel
- NPL-packid
- Förpackningstext
- Förpackningsstorlek
- Varunummer
- Substansnamn
- NPL-substansid
- Substansnamn på engelska
- Samtliga substanskoder och alternativa substansnamn

För mer information hänvisas till Ineras information om *Svenska informationstjänster för läkemedel (SIL)*.

Alternativet *Fulltextsökning* är som förval aktiverad, avaktiverar du funktionen fungerar sökningen som tidigare versioner av PMO.

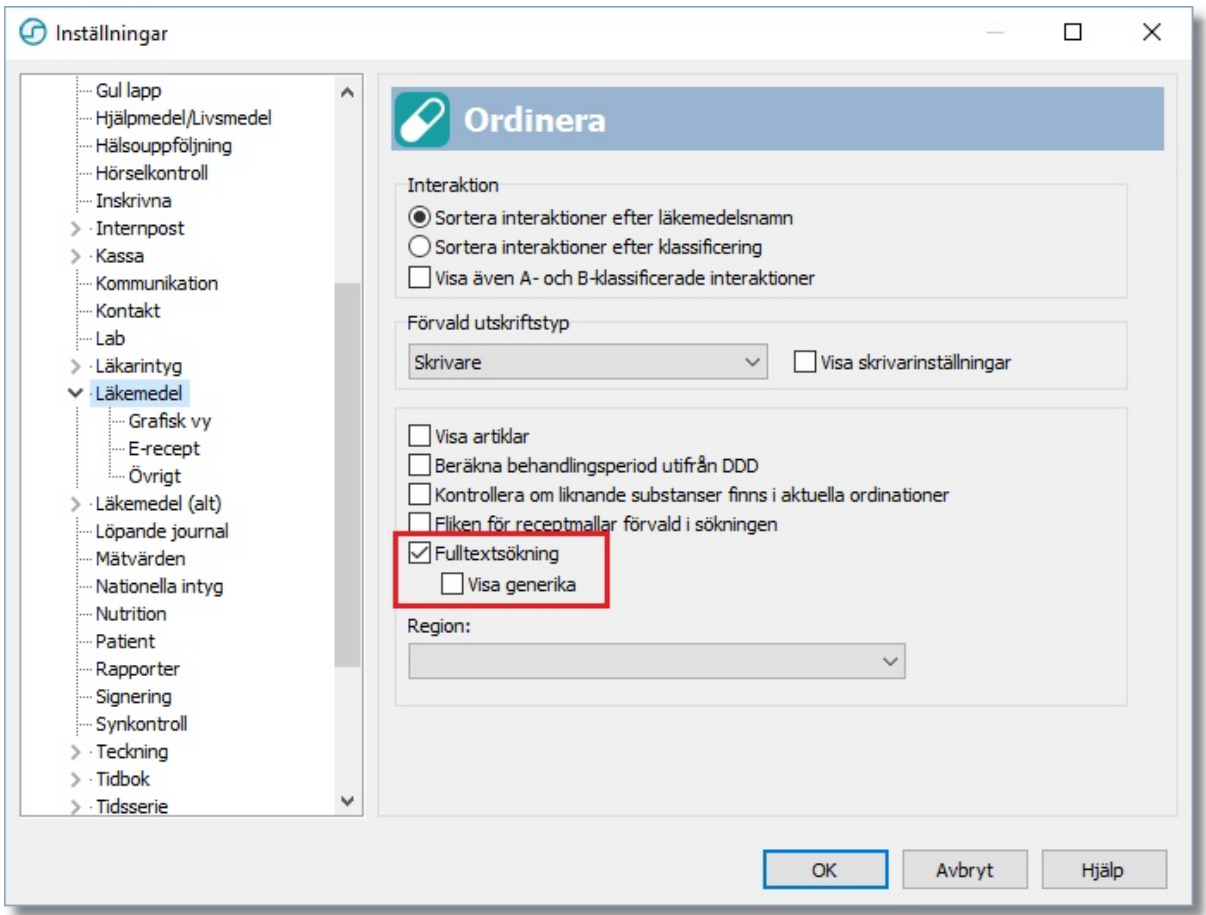

Välj även inställningen *Visa generika* för att presentera sökresultat på ATC nivå.

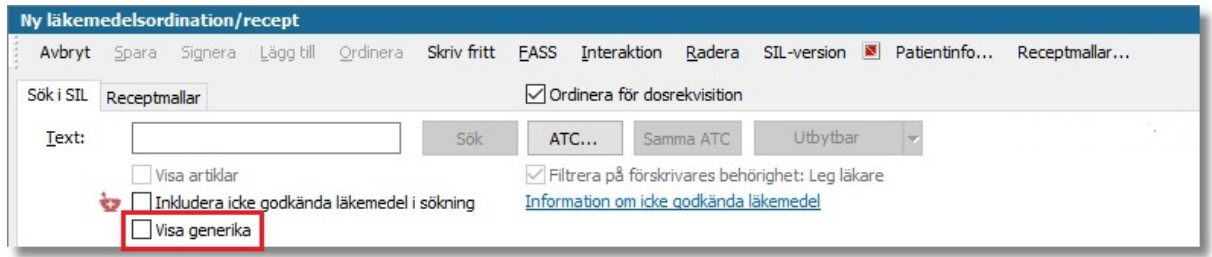

# **7. Läkemedel – Personlig sorteringsordning av läkemedelsordinationer och**

### **recept**

I modulen *Läkemedelsordinationer och recept* har tillkommit en ny personlig inställning av sorteringsordningen i översikten. Ditt personliga förval gör du under rubriken *Översikt – förvald sorteringsordning* i klientinställningarna till läkemedelsmodulen.

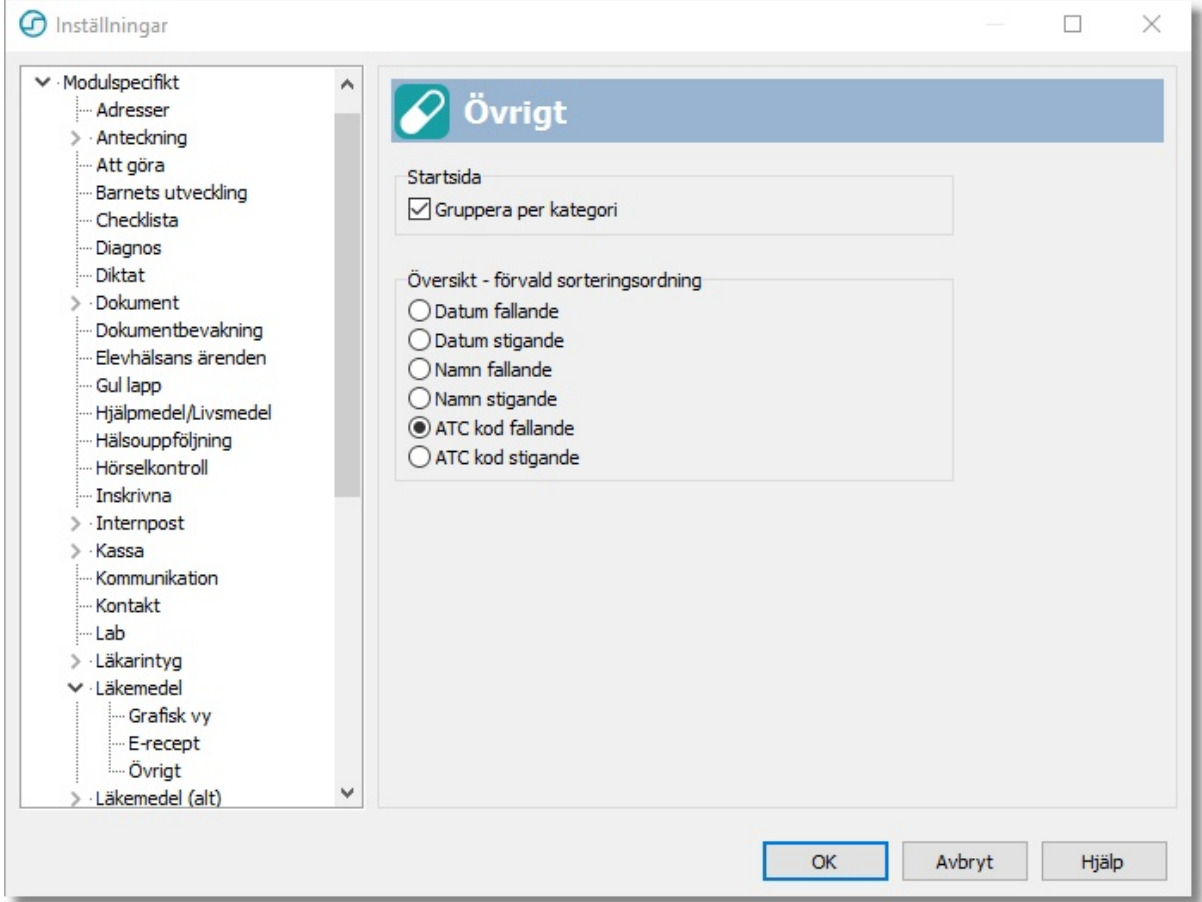

Tillfälliga ändringar av sorteringsordningen gör du i översiktens urvalspanel.

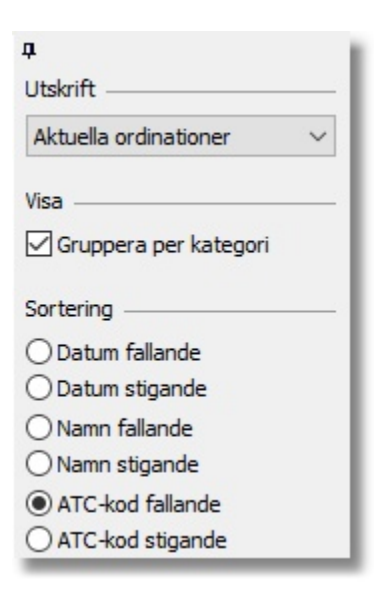

### **8. Vaccination – Förvalt batchnummer i Ny vaccination**

Dialogen *Ny vaccination* har uppdaterats så att senast valt batch-nummer för ett vaccin sparas och kommer vara förvalt nästa gång samma vaccin väljs. Detta gäller inom en pågående session, dvs. tills PMO startas om.

### **9. Vaccination – Dosintervall beräknas från föregående dos**

Beräkningen av intervall mellan doser, när en serie av vaccinationstillfällen är inplanerade, har ändrats så att intervallen beräknas mot föregående dos i stället för mot den första dosen i serien, vilket det tidigare gjordes.

### **10. Vaccination – Dosintervall ej förvalt vid ordination av flera doser**

Från och med PMO 9.1 kommer inget intervall mellan doserna att vara förvalt vid ordination av flera doser.

### **11. Automatisk filtrering på inloggad användare**

Användare kan nu göra ett eget val för att automatiskt filtrera bevakningsvyer på sig själva. Funktionen är en personlig inställning och gäller för bevakningsurval av typ *Per status*.

### **Aktivera automatisk filtrering på inloggad användare:**

*1.* Välj **Inställningar** under menyn *Arkiv.*

*2.* Välj *Modulspecifikt -> Dokumentbevakning*.

*3.* Välj kryssrutan för *Filtrera automatiskt på inloggad användare vid urval Per status*. Klicka på knappen *OK* för att spara.

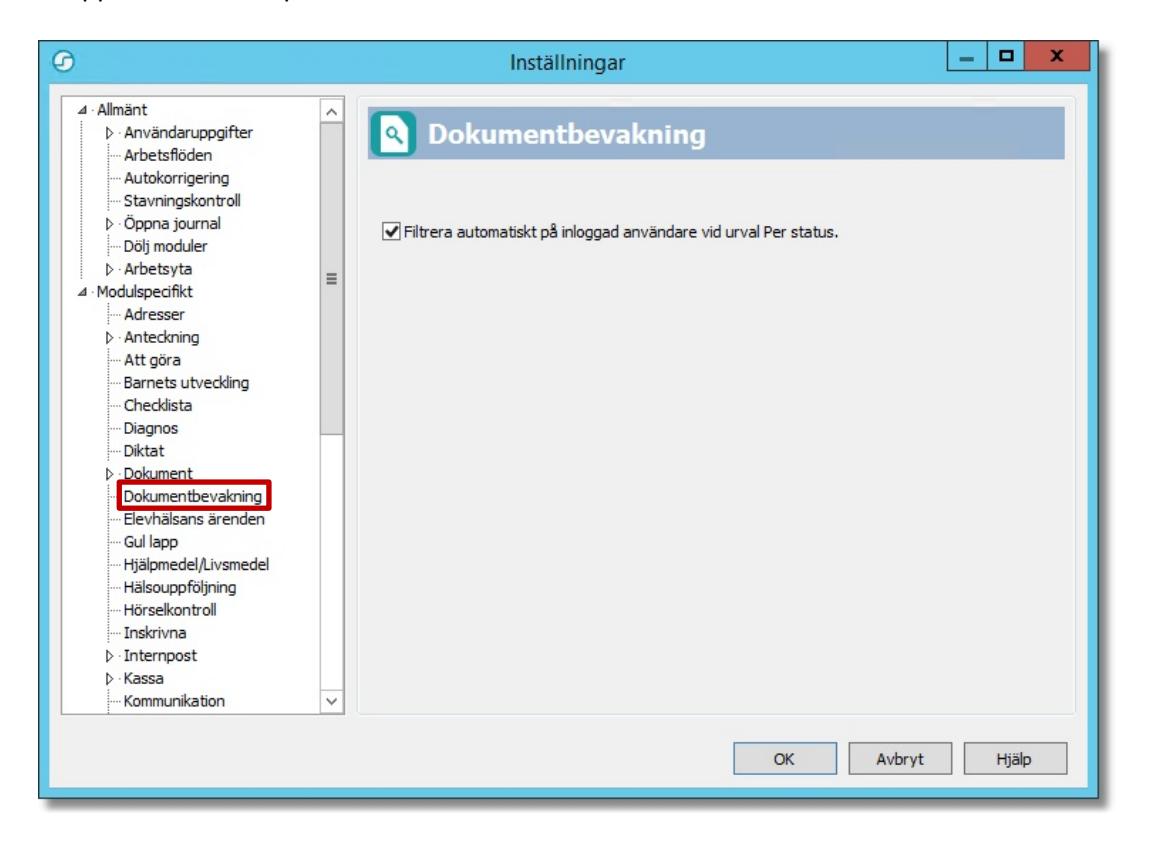

## **12. Visa mina dokumentbevakningar på andra enheter**

Nu kan inloggad användare se sina dokumentbevakningar oavsett vilken enhet dokumentet är skapat på. Funktionen aktiveras i dokumentbevakningens översikt; välj alternativet *Personlig bevakning, alla enheter* i urvalspanelen.

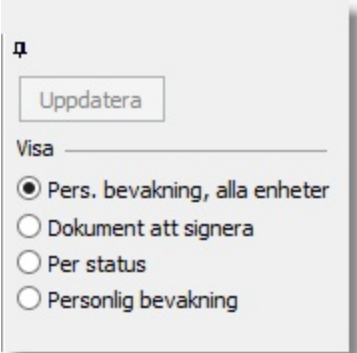

## **13. Ny ikon för användarmanualen**

Ikonen för användarmanualen på inloggningsrutan till PMO är utbytt.

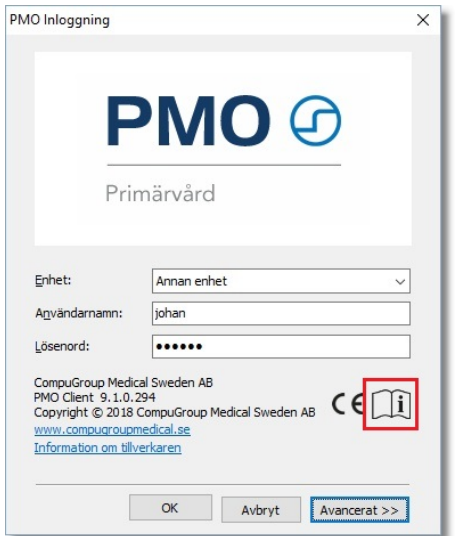

### **14. Buggrättningar**

Följande buggar är nu *rättade* och ska inte längre förekomma.

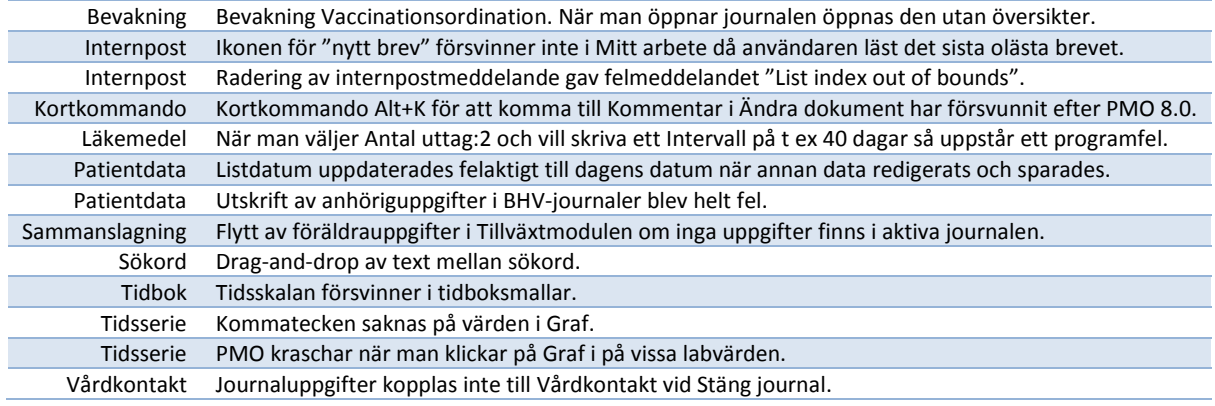